# **Praktikcentre og skolepraktik i EASY-A og Elevplan**

Revideret maj 2016

EASY-A og elevplan er desværre ikke tilpasset til at håndtere praktikcentre og skolepraktik på en hensigtsmæssig og effektiv måde i henhold til reglerne om praktikcentre.

Denne vejledning er derfor skrevet for at hjælpe skolerne igennem administrationen af skolepraktikelever, på den måde som systemerne virker nu.

Følges vejledning mener vi ikke, at skolerne løber ind i problemer med tilskud og lignende.

# **Forudsætninger og definitioner**

Et praktikcenter kan opfattes både som det sted hvor skolepraktikken gennemføres og som den erhvervsskole der er godkendt til at gennemføre skolepraktik for en uddannelse. I det følgende vil praktikcenter blive anvendt som betegnelse for en erhvervsskole, der har godkendelse til at gennemføre skolepraktik.

For en elev er praktikcentret den erhvervsskole, som har godkendelsen til at udbyde skolepraktik på elevens uddannelse. Denne skole kaldes også arrangerende skole i EASY-A terminologi. Det betyder, at praktikcentret administrerer eleven i forhold til registrering af alle skolepraktikaftaler inkl. VFU- og delaftaler i EASY-P. Indberetning af årselevbidrag for skolepraktikken foretages ligeledes af elevens praktikcenter.

Praktikcentret uploader skoleaftalen i uddannelsesbogen, under menupunktet "Praktik" i Elevplan: [se](http://www.elevplanvejledning.dk/Documents/Skoleaftaler%20for%20SKP%20elever.pdf) [elevplanvejledning.](http://www.elevplanvejledning.dk/Documents/Skoleaftaler%20for%20SKP%20elever.pdf) Skoleaftalen vises for eleven, medarbejdere i skolepraktikken og skolemedarbejdere.

Et praktikcenter kan udlægge skolepraktikken for en elev til en anden Erhvervsskole, herefter kaldet samarbejdsskolen. Eleven befinder sig rent fysisk på samarbejdsskolen og gennemfører skolepraktik i samarbejdsskolens "værksteder"

Afregning vedr. den udlagte skolepraktik er et internt anliggende mellem praktikcentret og samarbejdsskolen.

# **Optagelse af elev i skolepraktik**

Praktikcenteret opretter en skolepraktikaftale i EASY-P og bliver dermed ejer af eleven. Dette er nødvendigt af hensyn til indberetning af skolepraktikårselevbidrag, da det kun er den erhvervsskole som ejer eleven der må indberette skolepraktikårselevbidrag.

## **Skolepraktikregistrering**

Aftalen indlæses i praktikcentrets EASY-A og ses på vinduet A648 aftaleoversigt. I EASY-A på vinduet A711 skolepraktik registreres elevens skolepraktik for hele aftalens periode.

# **Skoleophold**

#### **Hvis skoleopholdet gennemføres på praktikcenteret:**

Praktikcentret administrerer eleven i EASY-A. Det vil sige, placerer eleven på skoleforløb og hold, skemalægger, fraværsregistrerer og giver karakterer helt som sædvanligt.

I Elevplan kan eleven placeres på udbudte UV-forløb.

### **Hvis skoleopholdet gennemføres på samarbejdsskolen:**

I tilfælde hvor skoleopholdet gennemføres på en samarbejdsskole, skal praktikcenteret udlåne eleven til samarbejdsskolen. Udlånet foretages i EASY-A. Det betyder bl.a. at en kopi af skolepraktikaftalen kan ses i A648 aftaleoversigt på samarbejdsskolen.

Samarbejdsskolen placerer eleven på et skoleforløb i EASY-A og indberetter årselever for skoleopholdet.

Samarbejdsskolen kan ligeledes holdplacere eleven i EASY-A, skemalægge, fraværsregistrere og give karakterer helt som sædvanligt.

I Elevplan kan eleven placeres på udbudte UV-forløb.

### **Praktikperioder**

### **Hvis skolepraktikken gennemføres på praktikcenteret:**

Praktikcentret placerer eleven i skolepraktik på A711 og står herefter for indberetning af skolepraktikårselever, holdplacering, skemalægning, fraværsregistrering og eventuel karaktergivning for eleven.

#### **Hvis skolepraktikken gennemføres på samarbejdsskolen:**

Praktikcentret placerer eleven i skolepraktik og står herefter for indberetning af skolepraktikårselever

På samarbejdsskolen vil det være muligt at holdplacere eleven i EASY-A, lægge skema, registrere fravær og eventuelt registrere karakterer for eleven.

Bemærk, at eleven ikke automatisk bliver synlig for instruktørerne i Elevplan. For at opnå dette, skal man i samarbejdsskolens EASY-A oprette en lokal skolepraktikaftale (se bilag 1 hvordan det gøres)

I elevplan kan man som skolepraktikmedarbejder knytte elever til instruktøren [\(se hvordan:](http://www.elevplanvejledning.dk/Documents/SKP-medarbejder%20-%20hvad%20kan%20jeg%20i%20Elevplan.pdf)  [elevplanvejledning.dk s. 16\) .](http://www.elevplanvejledning.dk/Documents/SKP-medarbejder%20-%20hvad%20kan%20jeg%20i%20Elevplan.pdf) Når eleverne tilknyttes en instruktør, kan instruktøren danne sig et overblik over de elever, vedkommende har ansvaret for. Derudover vil instruktøren stå som kontaktperson, når eleven er på skoleophold.

## **Tips og hints**

**VFU- og delaftaler kan ikke umiddelbart indlæses på samarbejdsskolen, hvis der er oprettet en lokal SKPS aftale. Følgende workaround kan bruges (der arbejdes på en ændring af EASY-A således at dette ikke er nødvendigt):**

• Slet den lokale aftale på A648 aftaleoversigt

- Bestil A280 indlæsning af aftaler fra EASY-P i jobbestilling.
- Tjek at A280 er afviklet og at du i loggen kan se at VFU-/delaftalen erindlæst
- Åben A265 aftalejustering og sørg for at der står et A i feltet status på VFU-/delaftalen (husk at gem F10 og luk vinduet)
- Opret den lokale SKPS aftale på A648 aftaleoversigten (husk at gem F10 og lukvinduet)
- Åben A265 aftalejustering og slet A'et igen (husk at gem F10 og luk vinduet)

Erfaring har vist, at det er vigtigt at det gøres i rigtig rækkefølge og det kan være gavnligt at vinduerne lukkes hver gang man har foretaget en "operation" – ellers risikerer man unødvendige fejlbeskeder.

### **Tip til hvordan praktikcentret kan "mærke" de skolepraktikelever, som de sender "ud af huset" – kan være en hjælp i f.m. afregning mellem skolerne.**

På vinduet A711 i EASY-A er det muligt at sætte en kontering, som normalt bruges til lønfordeling.

Opret et Ø-ansvar i skolens Navision. Lad evt. den samarbejdende skoles skolenr. indgå.

På A711 i EASY-A sættes dette ansvar på hver af de registrerede rækker. Registeringen kommer desværre ikke med på udskrifter i .f.m. skolepraktikårselevindberetningen, men ses af udskriften Z351, som også kan bestilles som csv-fil.

Vær opmærksom på at Z351 ikke bestilles med udgangspunkt i en indberetningskladde. Det anbefales derfor at den bestilles umiddelbart efter at der er bestilt en indberetningskladde, derved minimeres muligheden for at der er lavet ændringer i registreringer.

Når der indlæses VFU-/ delaftaler på disse elever, laver EASY-A selv nye rækker på A711 skolepraktik, **men**  konteringen – her ansvar - efterlades desværre tomt, så det skal skolerne manuelt ind på A711 og sætte på eleverne.

#### **Udskrifter i f.m. årselevindberetningen som kan drille.**

#### *B726 Skolepraktikelever med hul i uddannelsen*

Vær specielt opmærksom på at elever, som er oprettet på et praktikcenter og samtidig tager skoleophold (og dermed er knyttet til et skoleforløb) på en samarbejdsskole, vil optræde med huller på begge skoler – og det skal forklares revisor, at der her gerne må være huller.

På praktikcenteret er det i orden, at der er huller i de perioder hvor eleven er placeret på et skoleforløb på samarbejdsskolen. Andre huller bør ikke forekomme.

På samarbejdsskolen, vil der være huller i de perioder hvor eleven er i skolepraktik. Det skal understreges at samarbejdsskolen ikke må lave registreringer på A711. Det vil uretmæssigt udløse skolepraktikårselever i indberetningen og skolen vil få udbetalt tilskud de ikke er berettiget til. Egne skolepraktikelever skal skolen selvfølgelig rette op på.

#### *B388 Kontrol af VFU-/ delaftaler*

Viser skolepraktik og VFU-/delaftaler, der ikke overholder reglerne for virksomhedsforlagt undervisning og delaftaler i skolepraktik.

På praktikcenteret skal disse fejl og advarsler rettes.

På samarbejdsskolen vil disse elever blive vist, idet de centrale aftaler findes i skolens EASY-A, men skolen kan se bort fra dem idet disse elever ikke skal indgå i skolepraktikårselevindberetningen. Egne skolepraktikelever skal skolen selvfølgelig rette op på.

### **Bilag 1.**

### Hvordan oprettes en lokal aftale i EASY-A

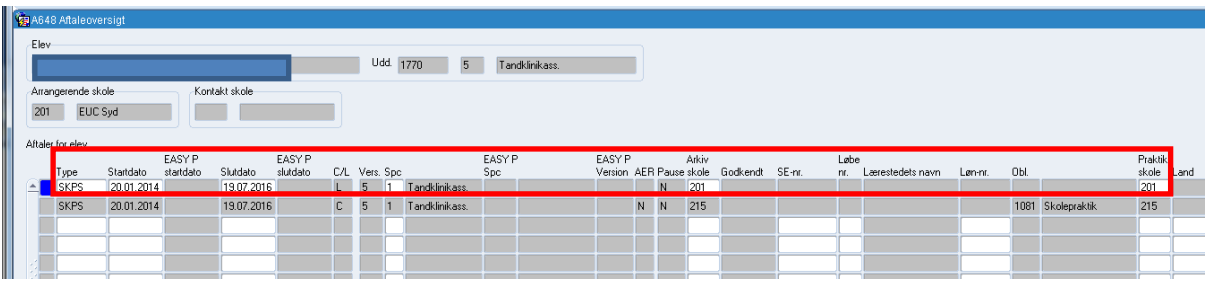

- 1. Åben vinduet A648 aftaleoversigt og søg elevenfrem.
- 2. Stil dig på første ledige linje, og stil markøren i feltet "Type"
- 3. Tryk på F9 værdiliste og vælg SKPS
- 4. Angiv start- og slutdato og speciale. Skal være de samme som på den centraleaftale.
- 5. Angiv dit eget skolenummer i felterne Arkivskole og praktikskole.

Nu vil man i elevplan kunne knytte oplæringsansvarlig/instruktør til skolepraktikeleven.

### **Bilag 2.**

I dette bilag beskrives eksempler på områder, hvor skolerne kan opleve problemer.

#### *Eksempel 1*

Skolepraktikelever som går på en trindelt uddannelse.

Praktikcentret opretter eleven på trin 1 af uddannelsen med det speciale der hører til.

Praktikcentret udlåner eleven til samarbejdsskolen på skoleperiode T1 og speciale X

Når eleven så skal fortsætte i skolepraktik på uddannelsens trin 2, opretter praktikcenteret eleven helt på vanlig vis og skal nu udlåne eleven til samarbejdsskolen igen på skoleperiode F2 speciale Y.

Det kan p.t. ikke lade sig gøre før trin 1 er afsluttet og trin 2 er i gang.

Det vil med andre ord sige at hvis trin 1 slutter d. 15. september 2014 så kan man ikke lave udlånet (taste og sende det) i EASY-A før d. 16. september.

### *Eksempel 2*

Elever som starter i skolepraktik på et praktikcenter (praktikcenter 1) men undervejs skifter til et andet praktikcenter (praktikcenter 2).

Eleven starter på praktikcenter 1 og tager også skoleophold her.

Eleven skifter nu praktikcenter til praktikcenter 2, men skal fortsat gå på skoleophold på den skole hvor praktikcenter 1 ligger.

Praktikcenter 1 flytter eleven i EASY-A til praktikcenter 2, som herefter ejer eleven og kan indberette skolepraktik årslever på eleven.

Praktikcenter 2 udlåner eleven til skoleophold til praktikcenter 1.

Derved falder ejerskabet på eleven på plads på alle skoler, men vi slipper desværre ikke for at eleverne er med på udskrifterne: skolepraktik med hul i uddannelsesforløb og kontrol af VFU som kommer i forbindelse med skolepraktikårselevindberetningen.